# May 7, 2017 **Account Menu**

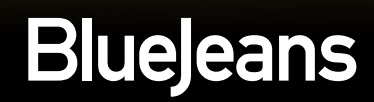

#### **Account Menu**

To access your Account Menu, click your picture in the upper right hand corner of your BlueJeans account.

You'll land in your Profile page

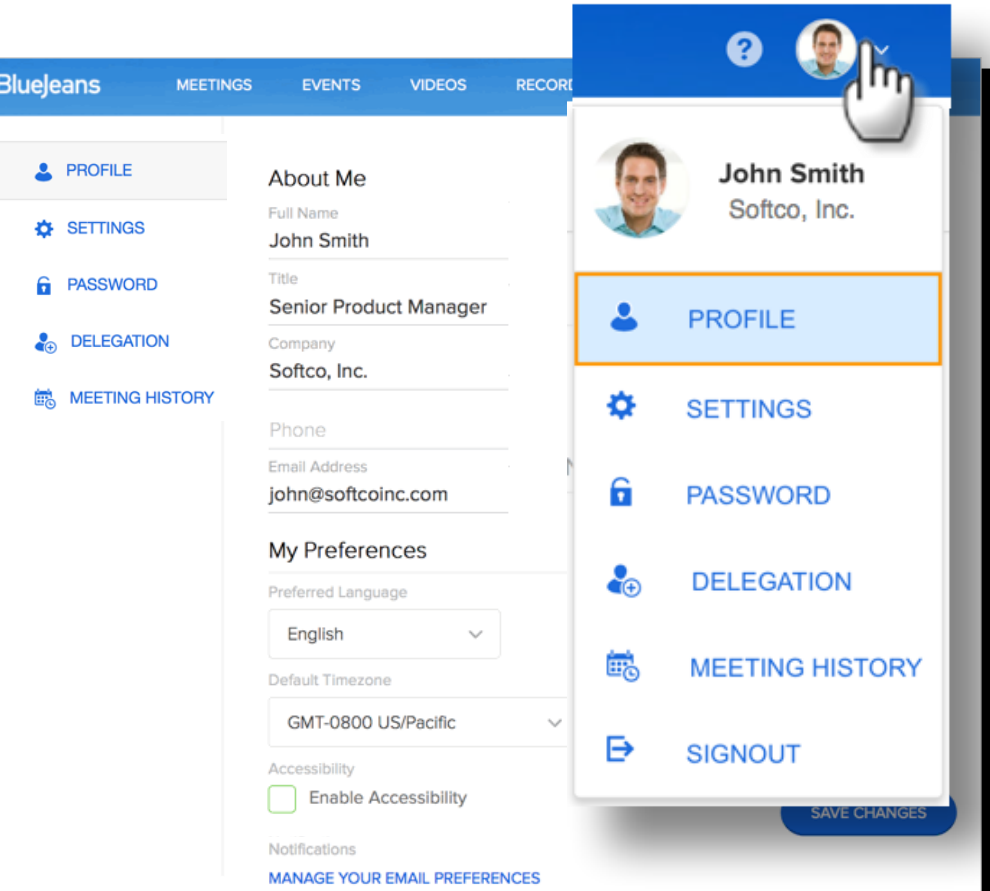

#### **Profile**

#### About Me:

- 1. Upload your **[photo](https://support.bluejeans.com/knowledge/photo-size)** (or logo).
- 2. Import your LinkedIn profile (optional).
- 3. Title, Company, Phone #, and [Email address](https://support.bluejeans.com/knowledge/change-email-address)

#### My Preferences:

- 4. Preferred [Language:](https://support.bluejeans.com/knowledge/language-localization) English, German, French or Spanish
- 5. Time Zone / Format
- 6. [Accessibility](https://support.bluejeans.com/knowledge/accessibility-features)
- 7. Email preferences for product, education and other [bulletins from BlueJeans](https://support.bluejeans.com/knowledge/product-emails-from-BlueJeans).

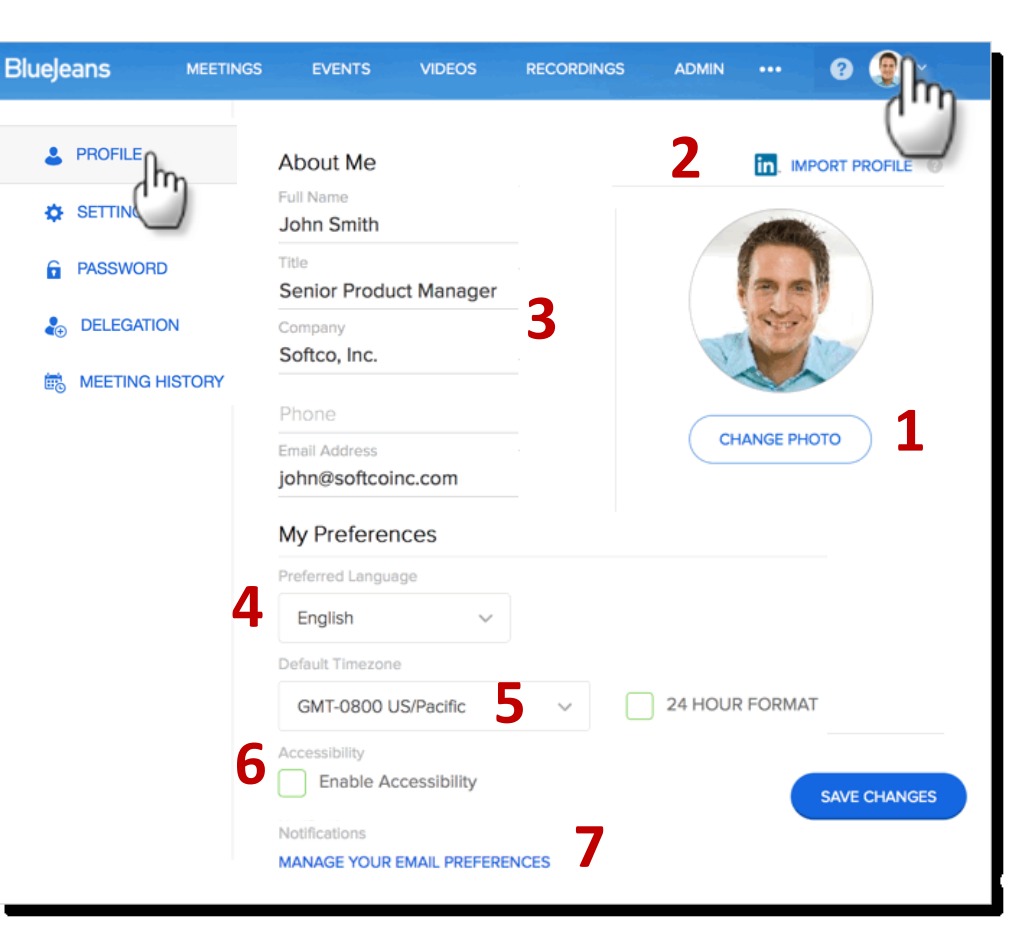

#### **Settings – Meeting Settings**

**Blue** 

 $\mathbf{A}$ 

**O** -

 $\bullet$ 

鸕

Use the Meetings Settings page to edit:

- 1. Default [Video Layouts](https://support.bluejeans.com/knowledge/layout-options)
- 2. [PSTN Number Preferences](https://support.bluejeans.com/knowledge/customize-dial-numbers)**:** if enabled by your Admin, you can choose which country dial in number you want published for your meetings
- 3. Meeting room wallpaper
- 4. Moderator Passcode. Edit as needed.

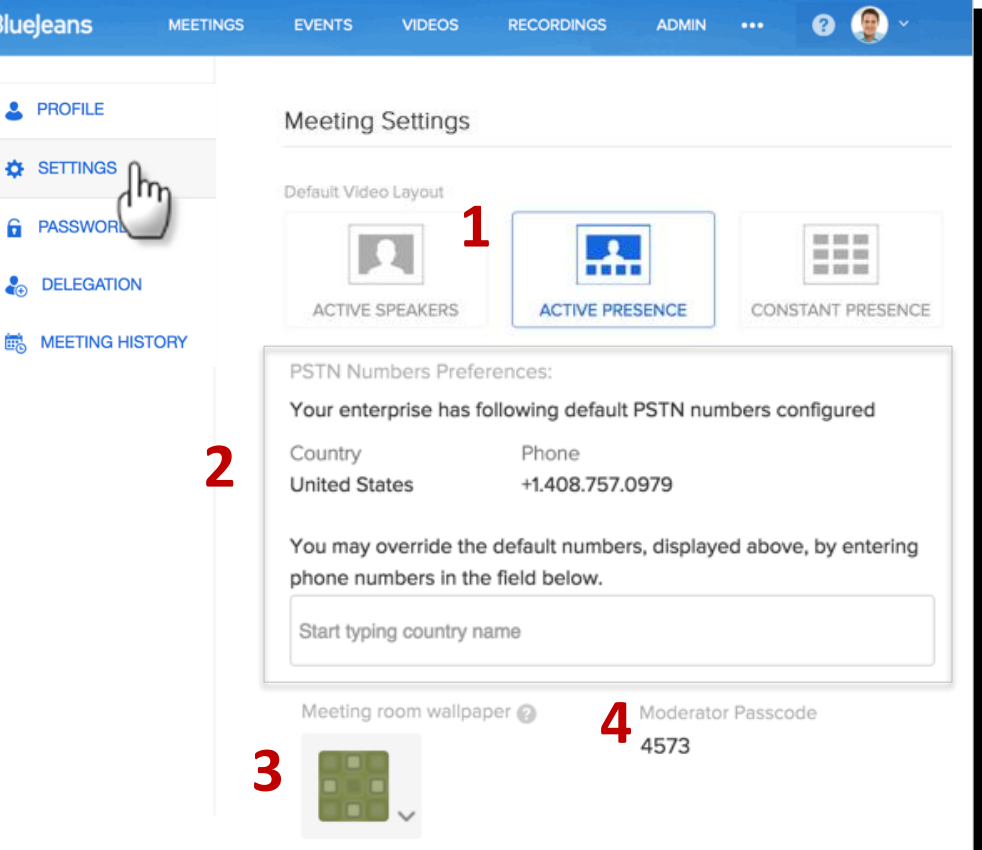

### **Settings – Default Scheduling Options**

Scroll down for Default Scheduling Options. Click "My Meeting" to make the following changes for your personal meetings:

- 1. Choose to edit your Personal (My Meeting) or your Scheduled meetings.
- 2. Copy meeting URL
- 3. Change Personal Meeting ID (9- 18 numeric digits)
- 4. Change your personal meeting title, if needed
- 5. Add a participant passcode to your meetings, if you need extra security. Set the code here.

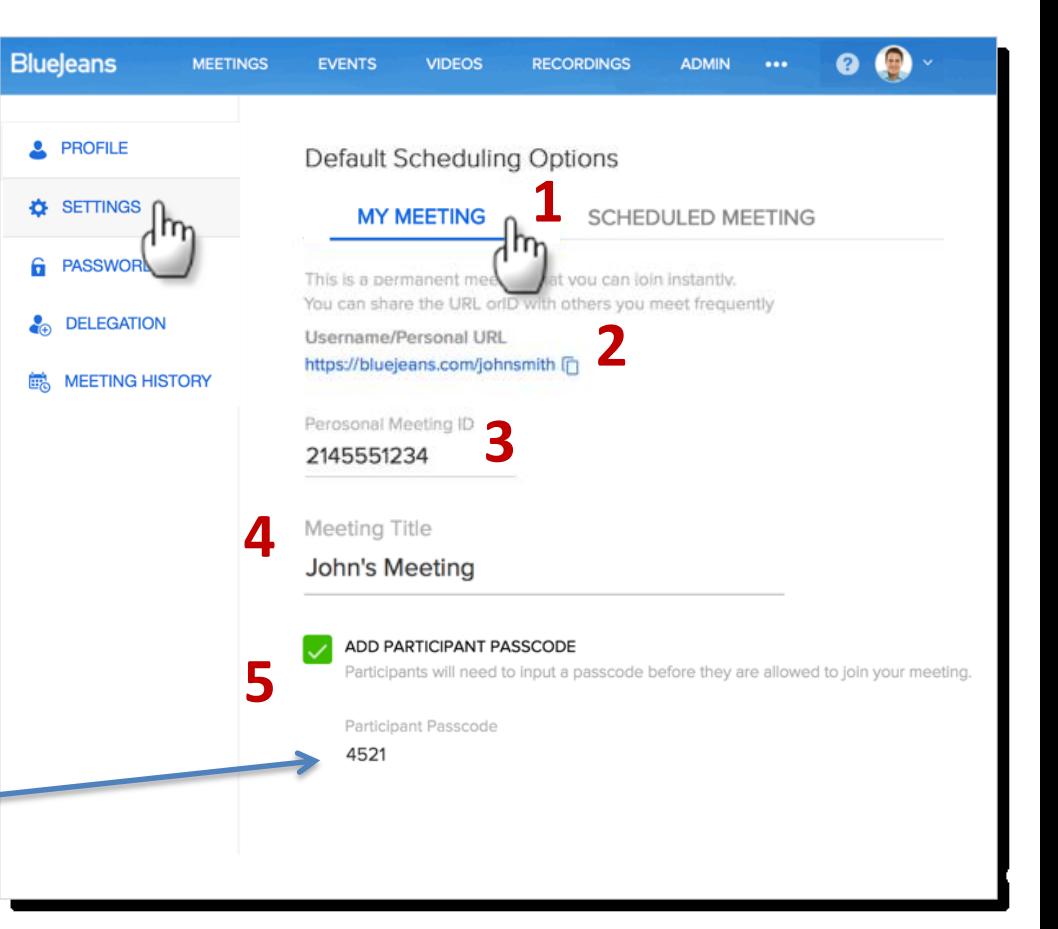

# **Settings – Default Scheduling Options**

Default scheduling options are available for your meetings:

- [Enable Audible Alerts](https://support.bluejeans.com/knowledge/entry-and-exit-notification)
- [Start meeting without a Moderator](https://support.bluejeans.com/knowledge/moderator-less-meeting)  . This is a recommended feature!
- Always Encrypt Meeting (with option to include PSTN dial in endpoints)
- Crop Video
- [Disable chat messaging](https://support.bluejeans.com/knowledge/disable-chat)
- [Mute Participants On Entry](https://support.bluejeans.com/knowledge/mute-upon-entry)
- Silent Participant on Entry and Exit
- Show participant names in email invitation

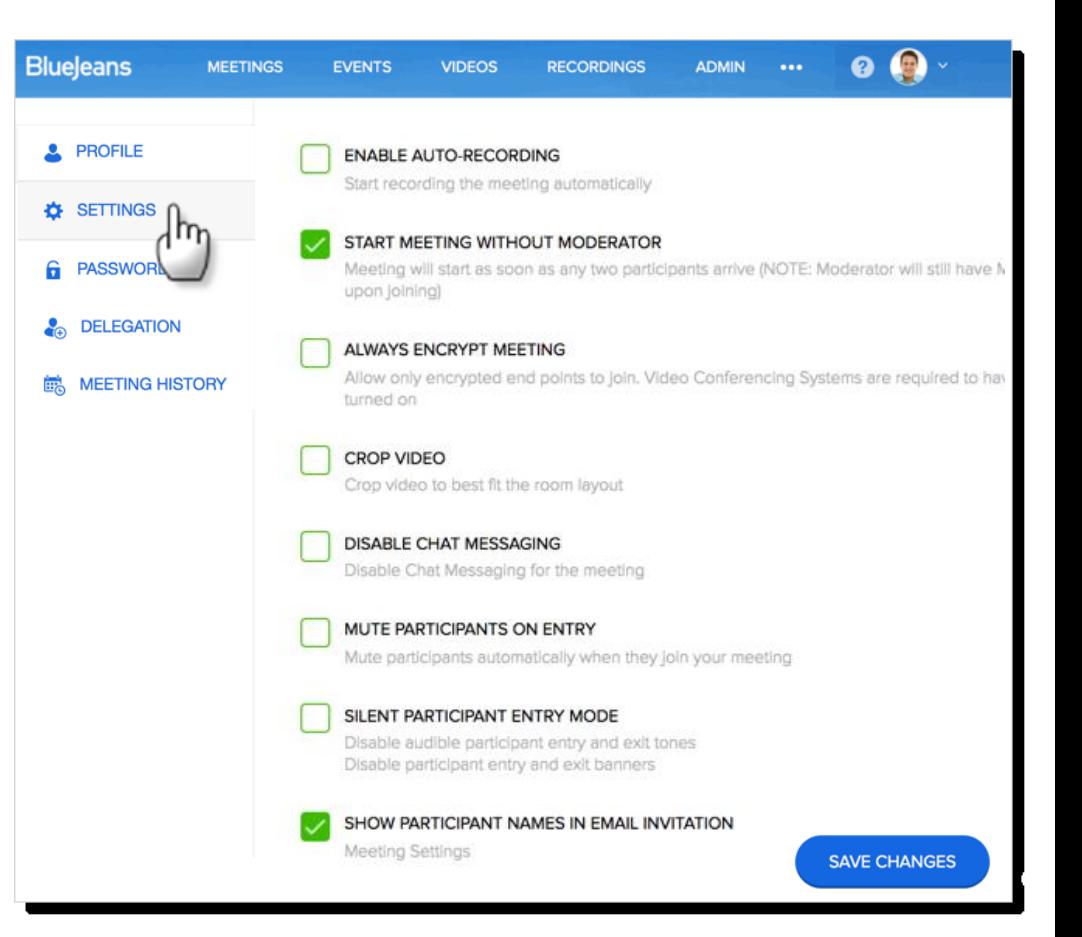

#### **Password**

Click Password Settings to enter a new password. You will not receive an email confirmation.

 $\checkmark$  Check your spam folder if the email does not arrive.

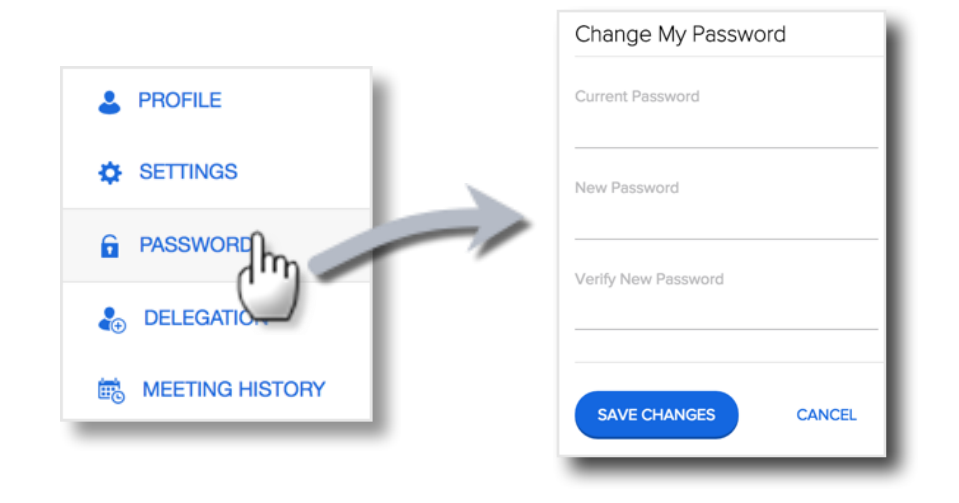

Forgot your password? Click the link at **[bluejeans.com/login](http://www.bluejeans.com/login)** and follow the instructions.

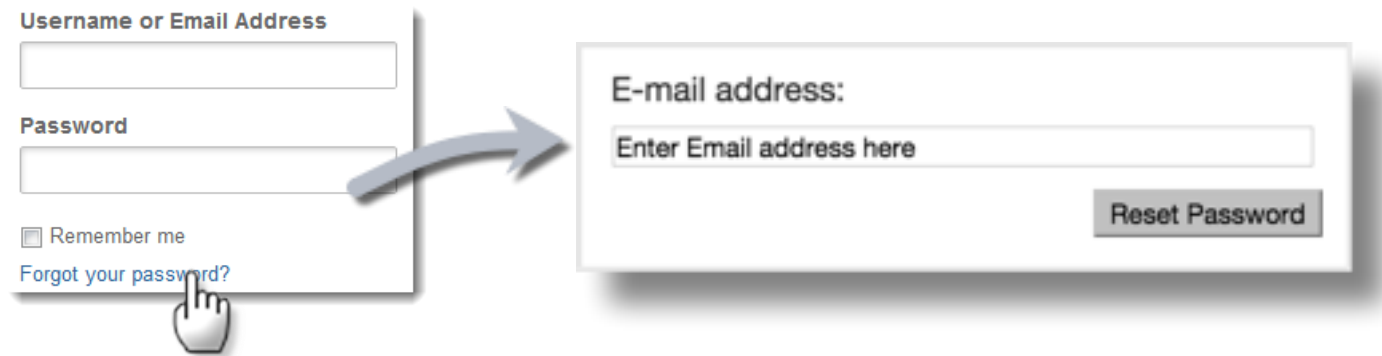

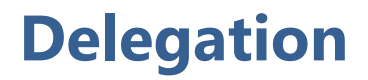

**Delegation** [Delegate Scheduling](https://support.bluejeans.com/knowledge/delegate-scheduling) provides the ability to schedule meetings<br> **Delegation** on behalf of other BlueJeans users in your Enterprise Group.

In this example, Betty Brown can schedule John's meetings.

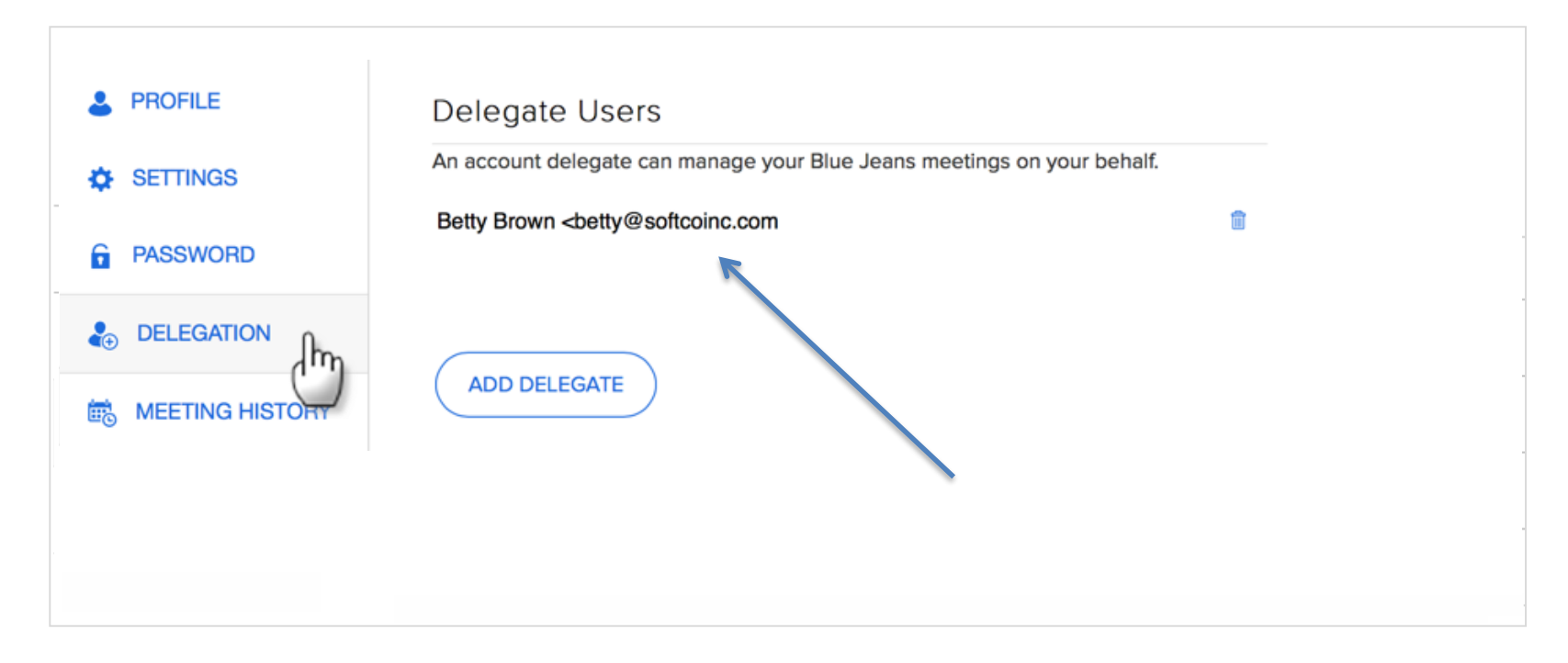

# **Meeting History**

Click Me export

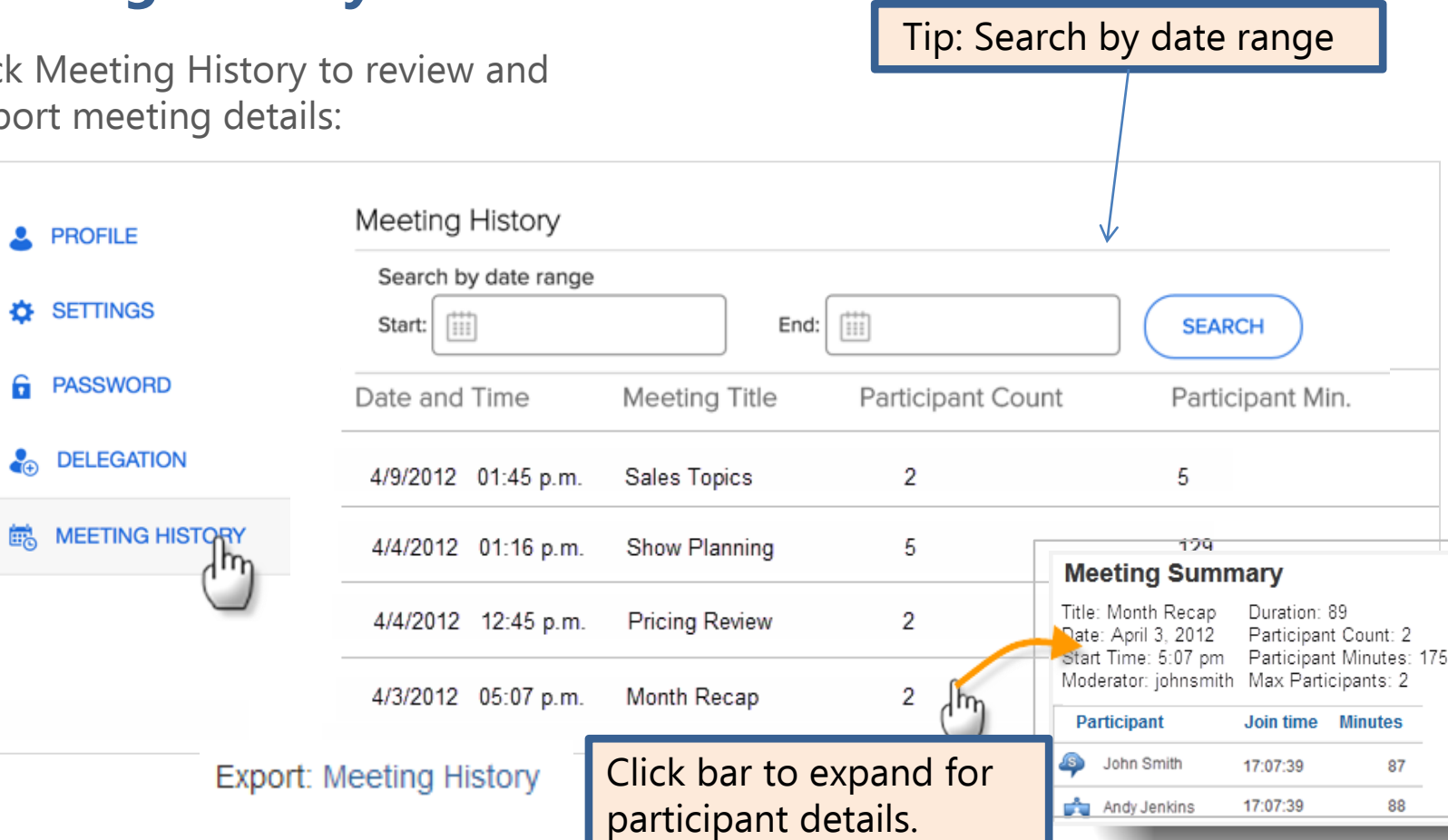

### **Meeting History**

Export Meeting History summary to excel

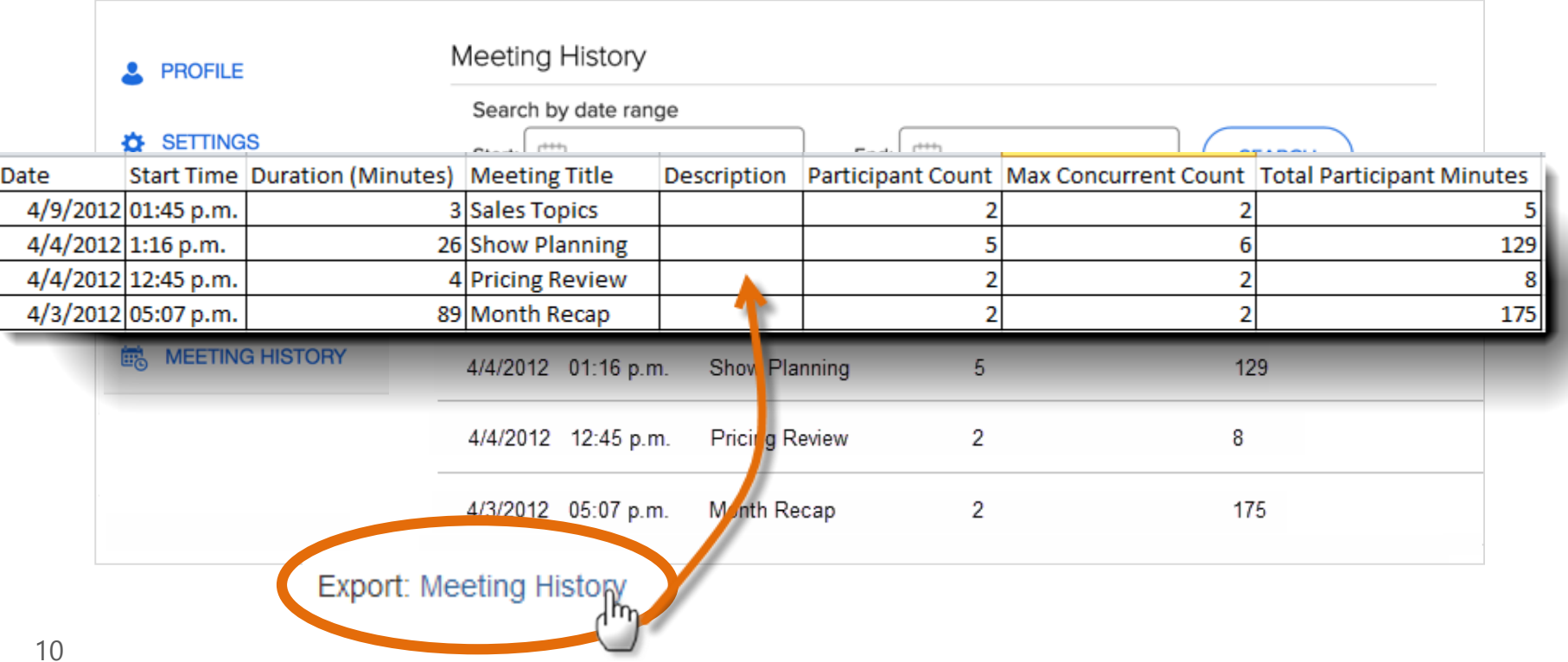

#### **Signout**

Click Signout from the topright drop down list **to log out completely** from the app. You will be forced to log in again from bluejeans.com

If you leave your account by closing the browser, you are still "signed in," and only need to click My BlueJeans to come back into your account without entering your account credentials

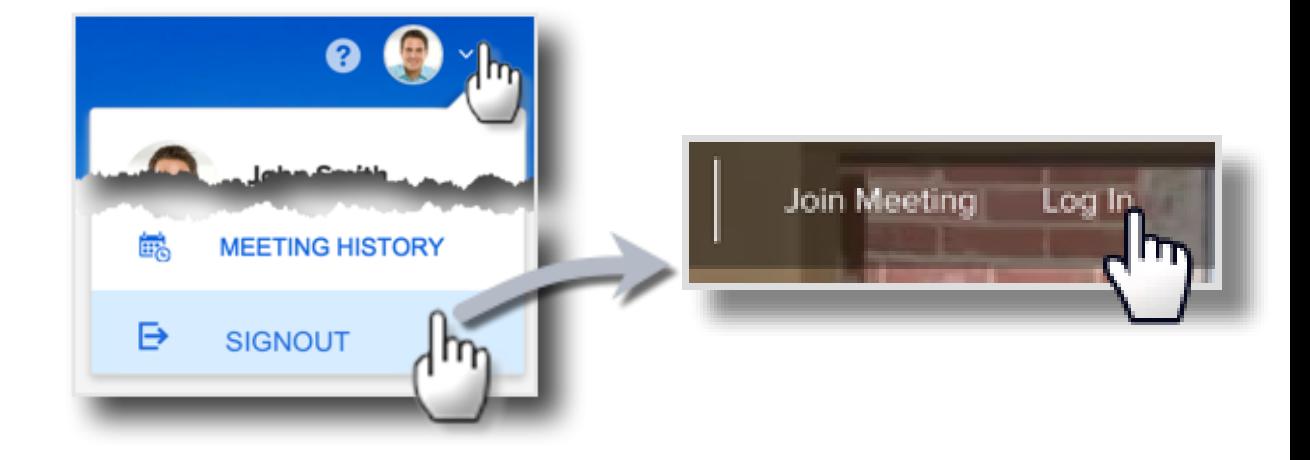

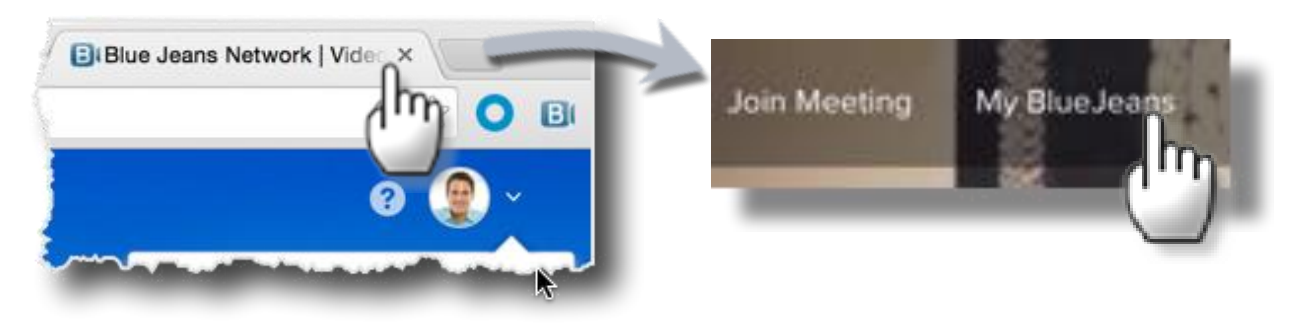